# TrustLine Web-Based System

### USER'S MANUAL Ver. 4.0 Rev. 1.3

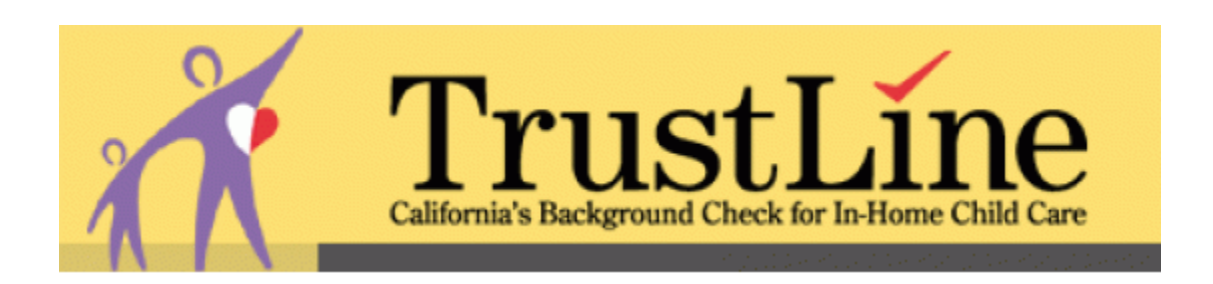

### California Department of Social Services

(Rev. 12/15)

## **TABLE OF CONTENTS**

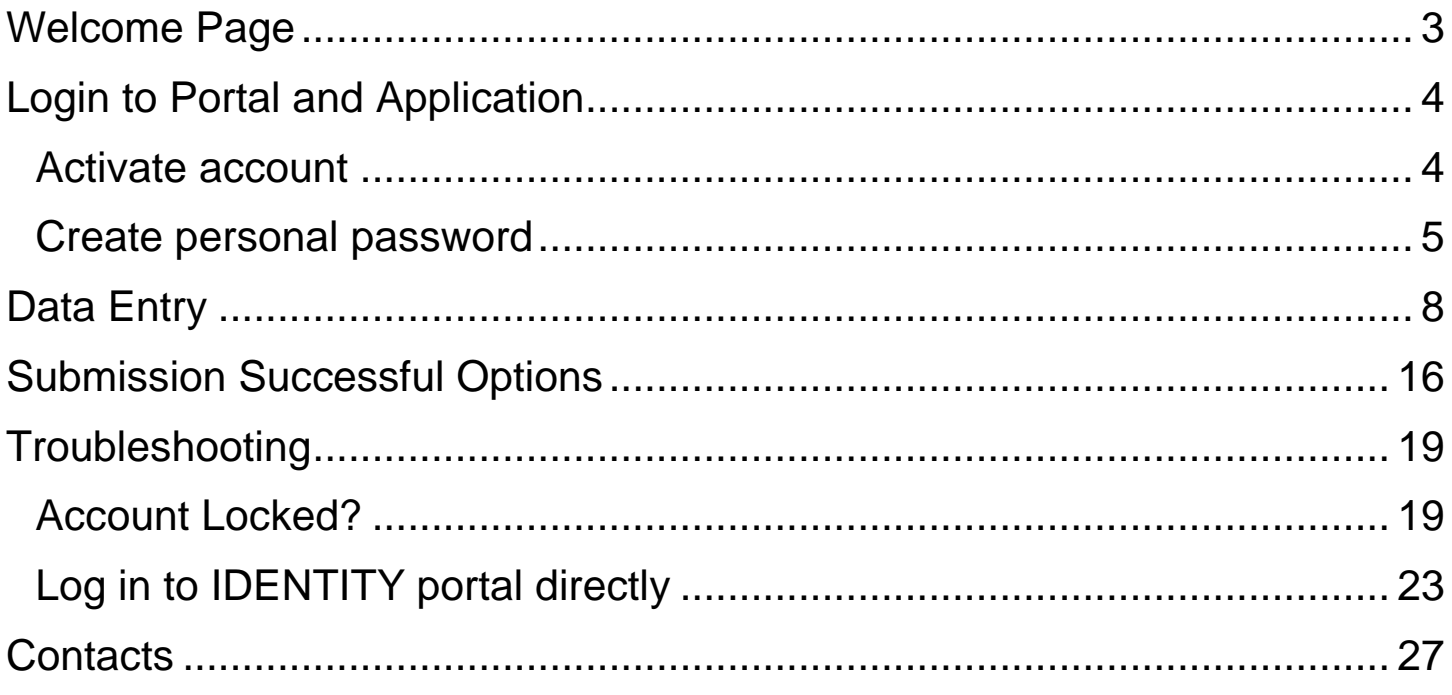

### **Welcome Page**

<span id="page-2-0"></span>Please read this page.

This manual will provide you with the tools and resources necessary for entering information into the TrustLine Web Application.

The TrustLine Web Application (TWA) Single Point of Contact (SPOC) will create a new account for each user. To activate your account please refer to the instructions beginning on the next page, Login to Portal and Applications. After activation, the website you will use for entry of applications is shown below. You may create a shortcut or save it as a favorite in your web browser.

#### <https://secure.dss.ca.gov/ccld/TLRWA/frmlogin.aspx>

Please note that there are a several places on the entry screens where "*NOTE TO APPLICANT***"** is referenced in the instructions. This information needs to be communicated to the applicant. You will begin finding these references on page 8.

If you need assistance, please contact your TWA SPOC.

#### <span id="page-3-0"></span>Login to Portal and Application **Activate account**

<span id="page-3-1"></span>You will receive an email indicating that a new account has been created for you. The email will have the subject line, "**DSS SAF – New TLRWA User**", and will contain a temporary password. The email body will look like this:

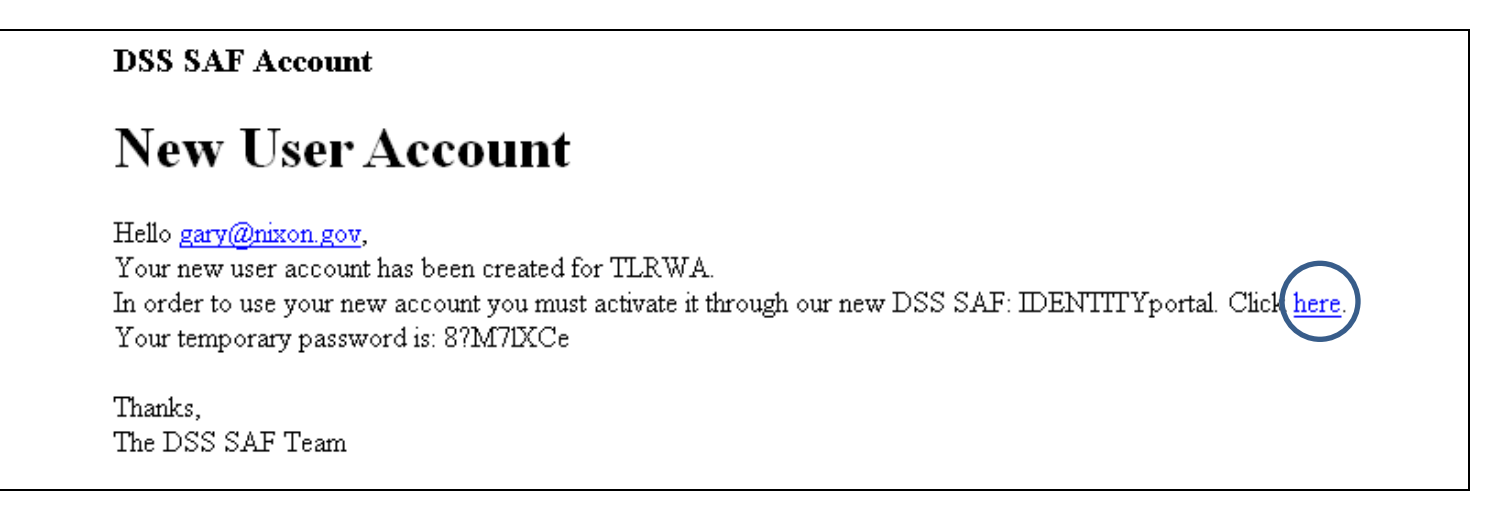

Open the IDENTITY portal by clicking on the underlined word "**here**" found at "**Click here**". When you click on the word, you will be taken to this screen:

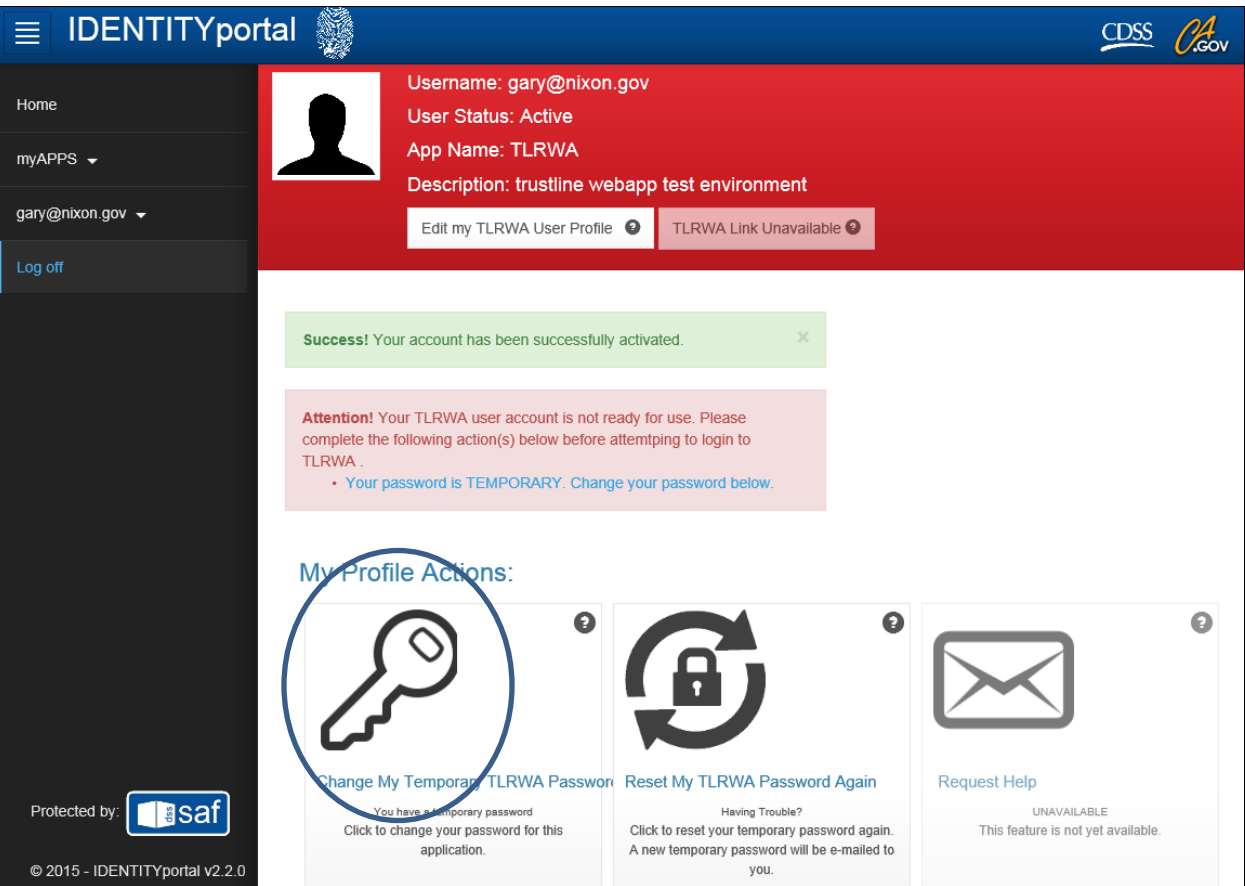

This page will verify your account has been successfully created and that you must change your temporary password.

#### <span id="page-4-0"></span>**Create personal password**

Click the key icon below "**My Profile Actions**" to change your password. The following screen will be shown, giving you guidelines on creating your password and entry boxes for your current and new passwords. Enter the temporary password included in the ""**DSS SAF – New TLRWA User**" email along with your new password.

![](_page_4_Picture_51.jpeg)

Click "Change Password".

When you have successfully updated your password, the following notification will appear:

![](_page_4_Picture_6.jpeg)

Click the OK button.

You will be taken to this screen:

![](_page_5_Picture_1.jpeg)

#### Click the "**Go to TLRWA**" button to continue to the web application's Welcome screen.

#### **Welcome!**

The California Department of Social Services has implemented the TrustLine Web Application (TWA) for County Welfare Departments and authorized users such as local Alternative Payment Programs (APP) and Resource and Referral (R&R) programs. TWA provides the ability to enter applications online for applicants who want to become TrustLine-registered child care providers.

Before entering information into the TWA you will need to register. Single Points of Contact (SPOC) have been identified by the counties or designated agencies for Child Care. You will work with your county SPOC unless your county contracts with an Alternative Payment Program or the Resource and Referral Network in which case the Resource and Referral Network is the SPOC. These contacts will assist you with registering to enter applications and will answer questions regarding day-to-day use of the TWA

Prior to entering applications using the Trustline Web App we strongly recommend that you read the User Manual and FAQs.

Click Here to Login to TrustLine Web App

Click Here for FAQs

**Click here for the User Manual** 

From the Welcome Screen you can view or print the current User Manual and the Frequently Asked Questions (FAQs). To log into the TrustLine Web App select "Click Here to Login to TrustLine Web App". The login screen is shown below. Log in using your email address as the user name and the personal password you just created.

![](_page_6_Figure_1.jpeg)

<span id="page-6-0"></span>Forgot Your Password? Account Locked? Need a New Password?

### Data Entry

On each of the following four data input screens enter the required information. Important notes:

 To move between screens please use the "Previous" and "Next" buttons at the bottom of each screen.

![](_page_7_Picture_102.jpeg)

 At the end of the fourth data input screen, clicking "**Finish**" will submit the application. No additional editing may be done so please use the "**Previous**" and "**Next**" buttons to review the application before you click "**Finish**".

![](_page_7_Picture_103.jpeg)

To cancel a session at any time, click the "**Cancel**" button.

![](_page_7_Picture_104.jpeg)

TLR1

Please see the example below:

![](_page_7_Picture_105.jpeg)

![](_page_7_Picture_106.jpeg)

- Fields displayed with **red text** are required. You cannot continue to the next data input screen unless these fields have an appropriate value in them.
- Where a specific input format is required, such as entering a date, there will be a guide near the data input point to show you the format to be used, such as, "**MMDDYYYY**", indicating a two digit month, two digit day and four digit year combination.
- Safeguards are in place to prevent letters from being entered in number fields and vice versa.
- A navigation panel to the left of each data input screen indicates where you are in the data input process ("Start", "Personal Information", etc.).
- You may navigate back and forth between screens while completing the data entry process. However, once you click the "Finish" button to submit the data you cannot go back to the data entry session you just completed.
- Your session will time out after 20 minutes of no activity and the application will not submit correctly if attempted. If this occurs, close the application and log in again to start over.

#### Application Entry Screen 1 of 4

![](_page_9_Picture_61.jpeg)

- 1. Enter the applicant's full legal name in the boxes provided. Do not use nicknames. **NOTE TO APPLICANT**: Use the name that is on your identification card. If your I.D. lists your maiden name but you are using a married name, use the married name as the main name and the maiden name as the AKA. If your signature is missing on the application, the application will be returned.
- 2. Enter all other names used. *NOTE TO APPLICANT: This includes aliases such as 'Beth' if used as a legal name.*

#### Application Entry Screen 2 of 4

TrustLine

![](_page_10_Picture_2.jpeg)

**TRUSTLINE REGISTRY** 

#### TLR1

#### IN-HOME/LICENSE EXEMPT CHILD CARE PROVIDER PROGRAM CALIFORNIA DEPARTMENT OF SOCIAL SERVICES **BACKGROUND CHECK APPLICATION**

![](_page_10_Picture_88.jpeg)

- 3. Enter the applicant's complete residence address including the zip code and county. *NOTE: City names must be spelled out. Abbreviated city names will not be accepted.*
- 4. Enter the applicant's complete mailing address including the zip code and county, if different than residence address. *NOTE TO APPLICANT:* **Once you are registered, failure to notify the TrustLine Registry Program of a change of mailing address within 10 days of your move will result in your name being removed from the Registry.**
- 5. Enter the date of birth, sex, height, weight, eye color and hair color. *NOTE: Applicants must be 18 years of age or older to apply for the TrustLine Registry.*
- 6. a) Enter the social security number (SSN). *NOTE TO APPLICANT:* Pursuant to the Federal Privacy Act (P.L. 93-579) and the Information Practices Act of 1977 (Civil Code Sections 1798 et seq.), notice is given for the request of your SSN on this application. The requested SSN is voluntary. Failure to provide the SSN may delay the processing of this application and the criminal record check. The law requires that you complete a background check (Health and Safety Code Section 1596.603). The Department will create a file concerning your criminal background check that will contain certain documents, including information that you provide. You have the right to access certain records containing your personal information maintained by the Department (Civil Code Section 1798 et seq.). Under the California Public Records Act, the Department may have to provide copies of some of the records in the file to members of the public who ask for them, including newspaper and television reporters.
- 6. b) Enter the identification number. **NOTE**: Applicants are required to provide one of the four forms of identification: California Driver's License; California I.D. Card; Alien Registration Card; or a numbered, picture I.D. issued from a state other than California. If the application has only a SSN without one of the four acceptable forms of identification, it will be returned.
- 7. Enter a daytime and evening telephone number including the area code.

#### Application Entry Screen 3 of 4

![](_page_12_Picture_64.jpeg)

- 8. **Transfer Process:** Select **Yes or No.** If you marked Yes to both questions, please provide either the Facility Number (9 digits) where the applicant is working or his/her PerID (10 digits). If completing the Transfer Process, fingerprints are not required.
- 9. The applicant must sign and date the application. If the signature and date are missing, the application will be returned as incomplete.
- 10. Enter the Date Signed.
- 11. Enter the Resource & Referral (R&R) or Payment Program (CWD or APP) Agency Name and address fields if there is an agency listed in Box 11 of the paper application.

![](_page_13_Picture_47.jpeg)

- *If the applicant is being paid to provide child care by the County Welfare Department (CWD) through Stage 1 child care funds, complete the fields in Box 12 and the R&R Program Name and R&R Code in Box 13. Please do not choose the County or Payment Program in Box 13, only the R&R fields.*
- *If the applicant is being paid to provide child care by the Alternative Payment Program (APP), complete the fields in Box 13. The fields in Box 12 for this application will be blank.*
- *There should be only one County and one Payment Program selected. You must always enter a Resource and Referral Program Name and the R and R Code in Box 13.*
- 12. County Welfare Offices Instructions
	- a) Select the County Name.
	- b) Select the program that is funding the child care.
	- c) Enter the family's case number assigned by the County Welfare Department.
	- d) Enter the worker's name, phone number, and date signed.
	- e) Enter the R&R Program Name and R&R Code in 13.
	- f) Have applicant complete and sign the TLR 508.
- 13. Resource & Referral/Alternative Payment Program Instructions
	- a) Select the program that is funding the child care.
	- b) Select the County Name.
	- c) Enter the R&R Program Name and R&R Code.
	- d) Enter the APP with appropriate I.D. number including the Community Colleges.
	- e) Enter the case number if the Payment Program assigns a case number for tracking purposes.
	- f) If this is a referral from CWD, include worker name and phone number.
	- g) Have the applicant complete and sign the TLR 508 and forward to CDSS along with the application.
- 14. Transaction Completed by:
	- a) Enter the Name of Operator as completed by the Live Scan technician.
	- b) Enter the Live Scan ID (LSID) #.
	- c) Enter the Transmitting Agency.
	- d) Enter the Automated Transaction Identifier (ATI) Number.

**If needed, please verify the information entered using the "Previous" and "Next" buttons. Clicking "Finish" on the fourth screen submits the application and allows for a printout of the completed application.**

### <span id="page-15-0"></span>Submission Successful Options

![](_page_15_Picture_79.jpeg)

This screen indicates your data submission succeeded along with three action options available to you.

- 1. **Print Application** A printable version of an application containing the data just entered can be accessed by pressing this button. The printable application will open in a new window. After printing close the window and select option two or three.
- 2. **Start a New Application** Selecting this button takes you back to the first data entry screen to start a new data input session beginning with the "Last Name" field.
- 3. **Log Out** Ends your session.

A sample of the printed application is on the next page.

![](_page_16_Picture_301.jpeg)

**Start a New Application Screen:** 

![](_page_17_Picture_51.jpeg)

#### Logout Screen:

### Welcome!

The California Department of Social Services has implemented the TrustLine Web Application (TWA) for County Welfare Departments and authorized users such as local Alternative Payment Programs (APP) and Resource and Referral (R&R) programs. TWA provides the ability to enter applications online for applicants who want to become TrustLine-registered child care providers.

Before entering information into the TWA you will need to register. Single Points of Contact (SPOC) have been identified by the counties or designated agencies for Child Care. You will work with your county SPOC unless your county contracts with an Alternative Payment Program or the Resource and Referral Network in which case the Resource and Referral Network is the SPOC. These contacts will assist you with registering to enter applications and will answer questions regarding day-to-day use of the TWA.

Prior to entering applications using the Trustline Web App we strongly recommend that you read the User Manual and FAQs.

Click Here to Login to TrustLine Web App

Click Here for FAQs

Click here for the User Manual

### <span id="page-18-0"></span>**Troubleshooting**

#### <span id="page-18-1"></span>**Account Locked?**

From the Login page you can also retrieve a forgotten password, unlock your account, or create a new password.

You will be locked out of your account after three or more failed login attempts and will be directed to the following page. You will also receive an email with the subject line, "**DSS SAF - IDENTITYportal Access Code**".

![](_page_18_Picture_44.jpeg)

To unlock your account, enter the Access Code from the email into the box above and click the "**Validate Access Code**" button. Once the code is validated, you will see this page:

![](_page_19_Picture_22.jpeg)

Click on the lock icon – you will be shown this screen:

![](_page_19_Picture_23.jpeg)

Click the "**Unlock Account**" button. When the account is unlocked, this notification will appear:

![](_page_19_Picture_24.jpeg)

Click OK. You will be taken to this screen where you must change your password:

![](_page_20_Picture_21.jpeg)

Click on the key icon. The following screen will be shown, giving you guidelines on creating your password and entry boxes for your current and new passwords. Enter the temporary password that was included in the ""DSS SAF - TLRWA Password Reset Notification" email along with your new password.

![](_page_20_Picture_22.jpeg)

Once you successfully update your password, the following notification appears:

![](_page_21_Picture_1.jpeg)

Click OK. You will be taken to this screen:

![](_page_21_Picture_3.jpeg)

<span id="page-21-0"></span>Click the "**Go to TLRWA**" button to go to the web application's Welcome Screen.

#### **Log in to IDENTITY portal directly**

![](_page_22_Picture_23.jpeg)

If you forgot your password, your account is locked or you need a new password click the link as shown below to go to the Identity Portal:

*NOTE: For security purposes, TWA users must change their passwords every 60 days.*

![](_page_23_Picture_0.jpeg)

Clicking on Log In will bring you to this screen.

![](_page_23_Picture_22.jpeg)

Enter your Username and click "Sign In". You will be taken to the following screen:

![](_page_24_Picture_15.jpeg)

Click "**Manage Account**" next to "**TLRWA**". You will be taken to the following screen:

![](_page_24_Picture_16.jpeg)

You will receive an email containing an Access Code. Enter the code as shown in the screen above and click "**Validate Access Code**".

#### **DSS SAF Account**

## **Access Code**

Thanks for helping us verify your DSS SAF Account for IDENTITY portal. Here is your Access Code: 146615 This is a verification code, not a password. If you didn't request this code, and believe that someone may be trying to access your account, please contact us

The DSS SAF Team

Once you have entered the Access Code and it is verified, you will be asked to change your password before continuing. Please see above for instructions and guidelines for creating the new password.

If you encounter access and/or login issues, please contact your SPOC for help. A list of SPOCs can be found [here.](http://www.ccld.ca.gov/res/pdf/SPOC_List_for_TWA.pdf)

**Please do not** contact "support@dss.ca.gov" for TrustLine Web App support. The "support@dss.ca.gov" email address is for Department of Social Services web security assistance and is unrelated to the TrustLine Web App. As noted above, please contact your SPOC.

Note: There may be compatibility issues among the various versions of Internet Explorer. If another browser is installed, such as Google Chrome, then please try to unlock your account and/or reset your password using an alternate browser.

### <span id="page-26-0"></span>**Contacts**

If you need assistance with the TWA, please contact your TWA SPOC.